## **Zoom** 患者**說**明

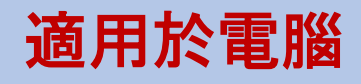

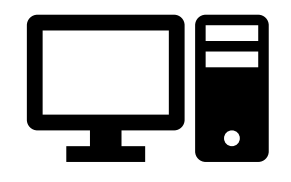

## 如何連接至遠距醫療視訊預約

您需要一台帶有相機及麥克風的桌上型電腦/膝上型電腦\*

確保您的網路連接正常

位於安靜、照明充足且私密的環境

確保在預約時間前幾分鐘登入

\*如果您使用智慧型手機、iPad 或平板電腦,而不是電腦,請參閱關於智慧型手機、iPad 或平板電腦的 Zoom 使用說明

## 如何下載及使用 **Zoom** 桌面應用程式以進行遠距醫療訪視。 您無需建立 **Zoom** 賬**戶**以進行遠距醫療訪視

步驟 1 您的醫生應已向您提供了遠距醫療訪視的會議連結。 按一下會議連結以加入。

步驟 2 此連結將在網際網路瀏覽器中打開 Zoom 啟用頁面。按一下「下載並運行 Zoom 」以下載 Zoom 應用程式。

When system dialog prompts, click Allow.

If you have Zoom Client installed, launch meeting. Otherwise, download and run Zoom.

Copyright ©2020 Zoom Video Communications, Inc. All rights reserved. Privacy & Legal Policies

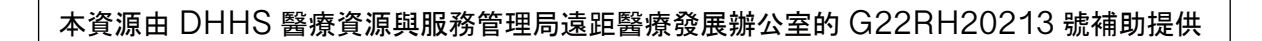

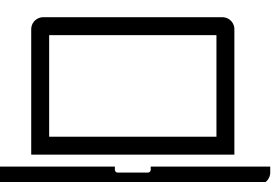

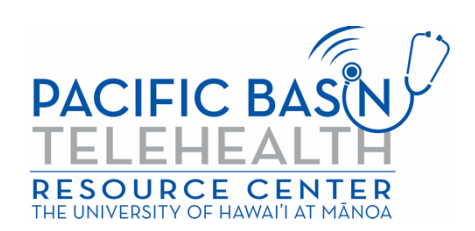

步驟 3 下載 Zoom 應用程式至您的電腦或膝上型電腦。下載完成後,返回 Zoom 啟用頁面,按一下「啟用會議」,然後 按一下「允許」。

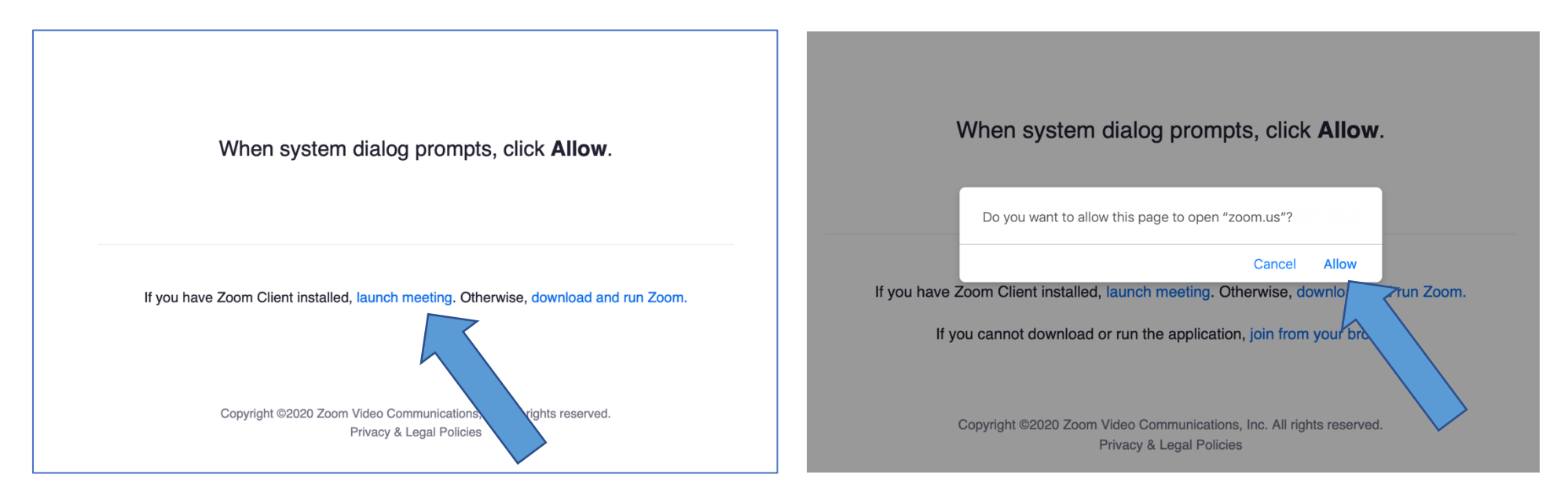

步驟 4 在方塊內輸入您的全名,按一下「加入」。

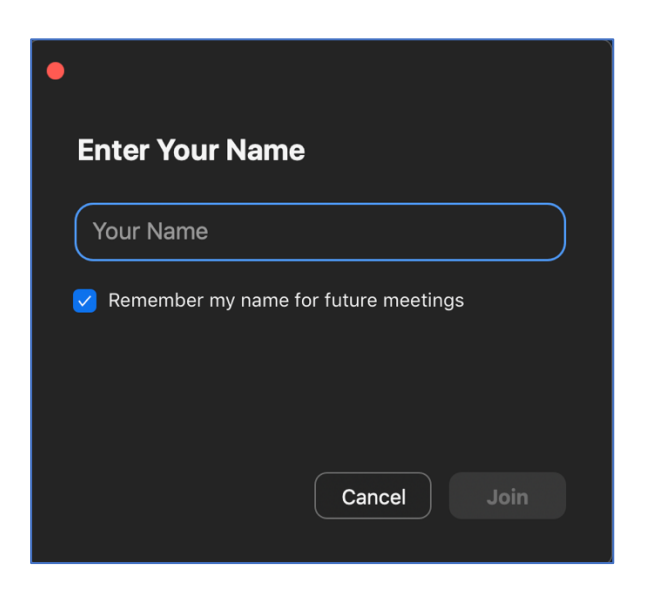

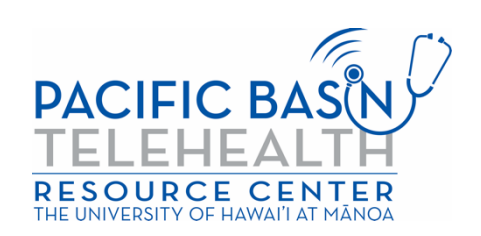

步驟 5 Zoom 應用程式將打開,您的提供商將允許您進入。您將被詢問如何加入音訊。按一下「加入電腦音訊」以使用您 的電腦喇叭和麥克風。

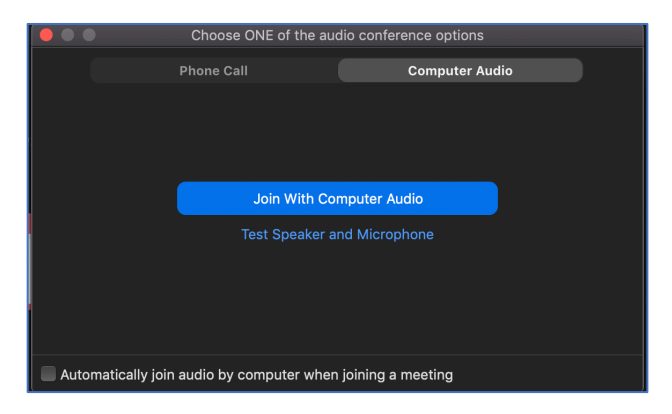

現在,您已進入遠距醫療視訊訪視。確保您的音訊和視訊均已開啟(音訊和視訊圖示與下圖所示相同)。 \*您的提供商可能已啟用了等候室。請等待提供商允許您進入。

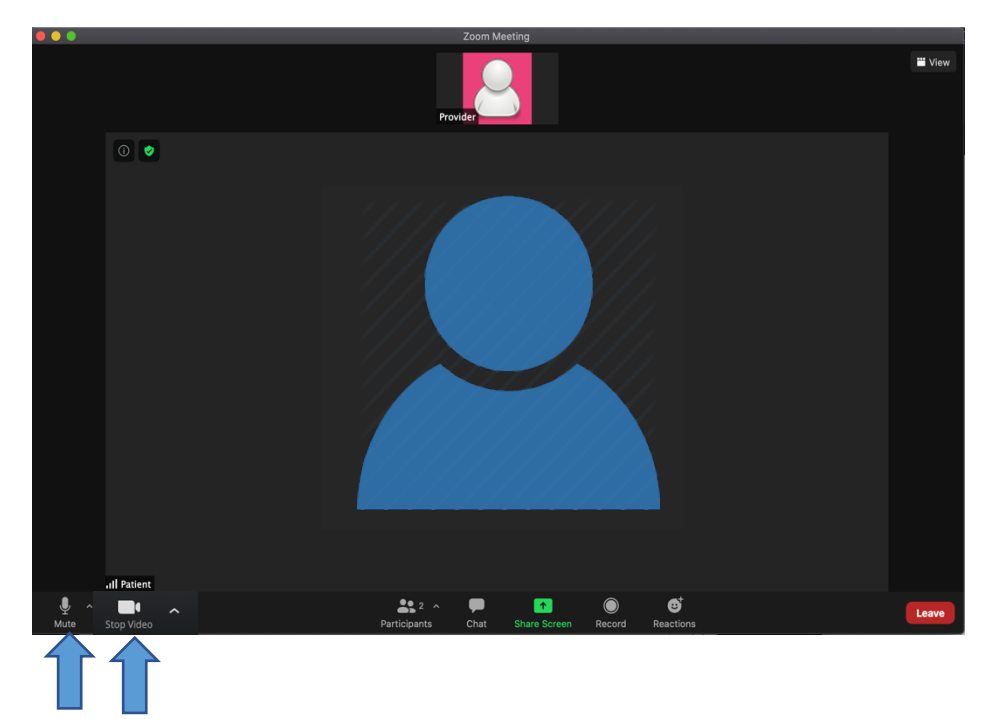

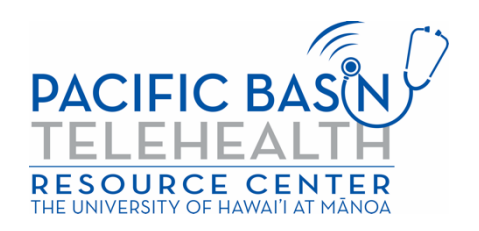